# **Tab Control**

# Windows control - Tab control

Windows control - Tab control is used to create a table with tabs. These individual tabs allow to display objects of Picture or Graph types.

## Example

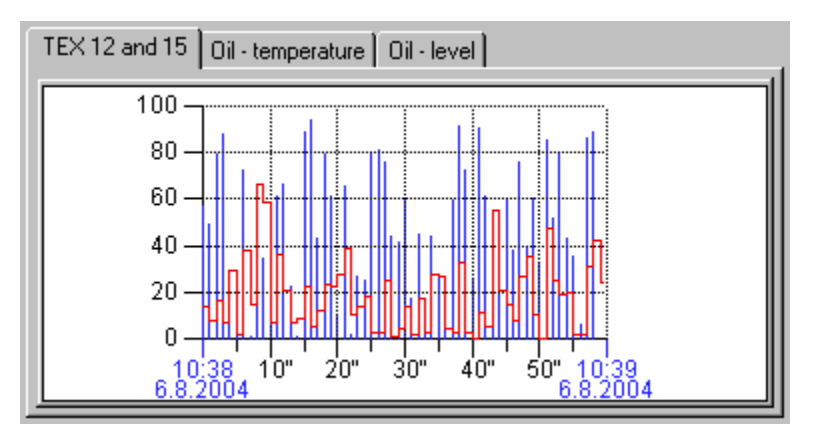

### **To create tab control**

- 1. In the [Drawing toolbar](https://doc.ipesoft.com/display/D2DOCV12EN/Drawing) click the button **Tab control** .
- 2. Point the mouse cursor to the position of the first tab control corner and click.
- 3. Point the mouse cursor to the position of the diametric tab control corner and click.

Tab control parameters are being configured in the palette [Connect object](https://doc.ipesoft.com/display/D2DOCV12EN/Connect+Object) through the following tabs:

#### **Connect**

Connected object

The parameter is not being configured for this type of Windows control.

### **Script**

Reference variable

Specifies the name of the tab control in the form of reference variable for use in the picture script.

#### Metadata

Assignment of application data ([metadata](https://doc.ipesoft.com/display/D2DOCV12EN/Metadata)) to a graphic object. If the object contains some metadata, the name of the first record will be displayed in the button. Multiple records are indicated by ",...".

Event

The list box allows user to select [active picture event](https://doc.ipesoft.com/display/D2DOCV12EN/Picture+Events) for the tab control. The list box contains the following active picture events:

- [OnGotFocus](https://doc.ipesoft.com/display/D2DOCV12EN/OnGotFocus)
- [OnLostFocus](https://doc.ipesoft.com/display/D2DOCV12EN/OnLostFocus)
- [OnMouseDown](https://doc.ipesoft.com/display/D2DOCV12EN/OnMouseDown)
- [OnClick](https://doc.ipesoft.com/display/D2DOCV12EN/OnClick)

#### **Note relating to D2000 Thin Client**

Event handler **OnGotFocus** and **OnLostFocus** is not implemented in Thin Client. For more rules see the page [Drawing rules and object properties for D2000 Thin Client](https://doc.ipesoft.com/display/D2DOCV12EN/Drawing+rules+and+object+properties#Drawingrulesandobjectproperties-graf_obj).

Event Handler

The button opens the active picture script to define the active picture event specified by the parameter **Event**.

#### **Info text/URL**

Info text

Text to display as a tooltip when user points the mouse cursor to the tabs in the picture opened in process [D2000 HI.](https://doc.ipesoft.com/display/D2DOCV12EN/D2000+HI+-+Human+Interface)

Possibility to use the [Dictionary](https://doc.ipesoft.com/pages/viewpage.action?pageId=17279443) (to open press **CTRL+L**).

URL

Definition of URL address to open a web page from a picture. The address may be set also in the picture script by the function [%HI\\_SetOBJURL](https://doc.ipesoft.com/display/D2DOCV12EN/HI_GetOBJURL).

#### **Properties**

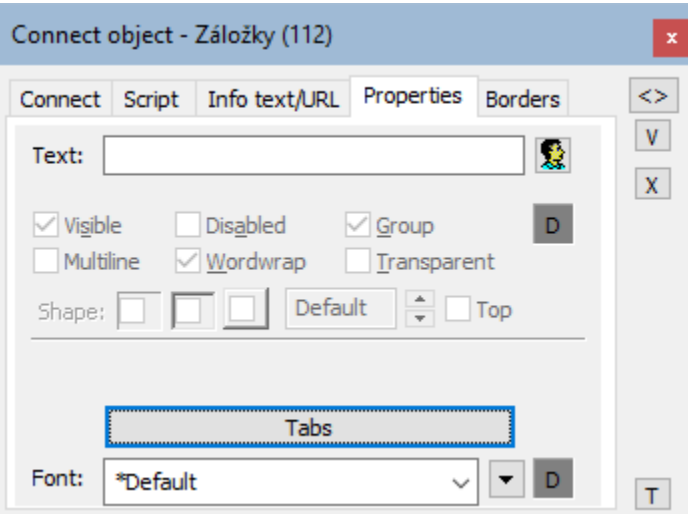

#### Text

The parameter is useless for this type of Windows control.

#### Visible

This parameter is disabled. It is set on visible, e.g. the tab control will be visible after first opening the picture in process [D2000 HI.](https://doc.ipesoft.com/display/D2DOCV12EN/D2000+HI+-+Human+Interface)

Disabled

This parameter is disabled. The tab control will be always enabled after first opening the picture in process [D2000 HI](https://doc.ipesoft.com/display/D2DOCV12EN/D2000+HI+-+Human+Interface).

#### Group

This parameter is disabled. The parameter allows you to set the tab control as the first control of a [group of Windows controls.](https://doc.ipesoft.com/display/D2DOCV12EN/Tab+Order+of+Window+Objects)

#### Tabs

The button allows you to define the properties of individual tabs. Clicking on the button opens the following dialog box:

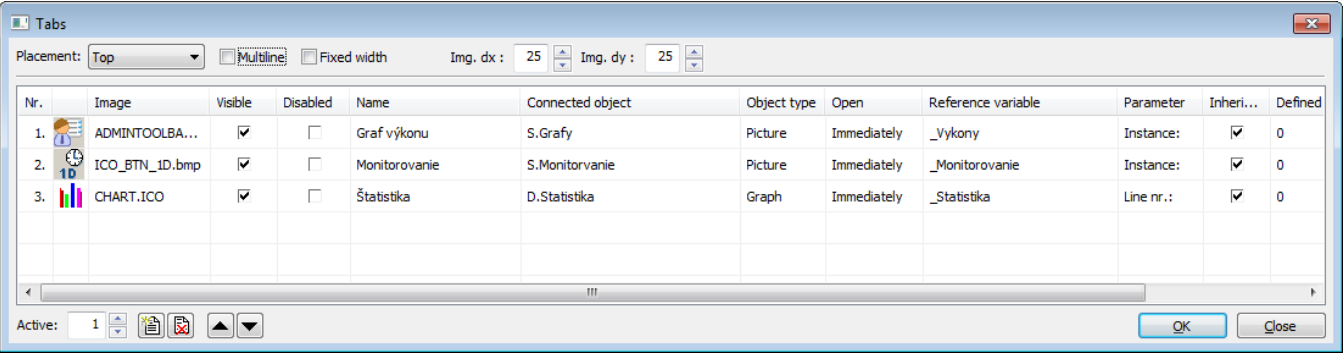

**Placement** - defines where defined tabs of the tab control appears - Top, Bottom, Left and Right

**Multiline** - allows to display multiple rows of tabs, if necessary, so all tabs are visible at once

**Fixed width** - all tabs are the same width

**Active** - number of the tab that to be displayed after opening the tab control in the process [D2000 HI](https://doc.ipesoft.com/display/D2DOCV12EN/D2000+HI+-+Human+Interface)

The following buttons allows to add or delete tabs (rows in the table:

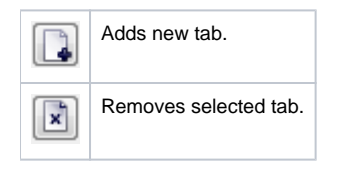

The buttons and  $\Box$  allows to change the order of the tabs.

Description of the table columns in the dialog box:

<span id="page-3-0"></span>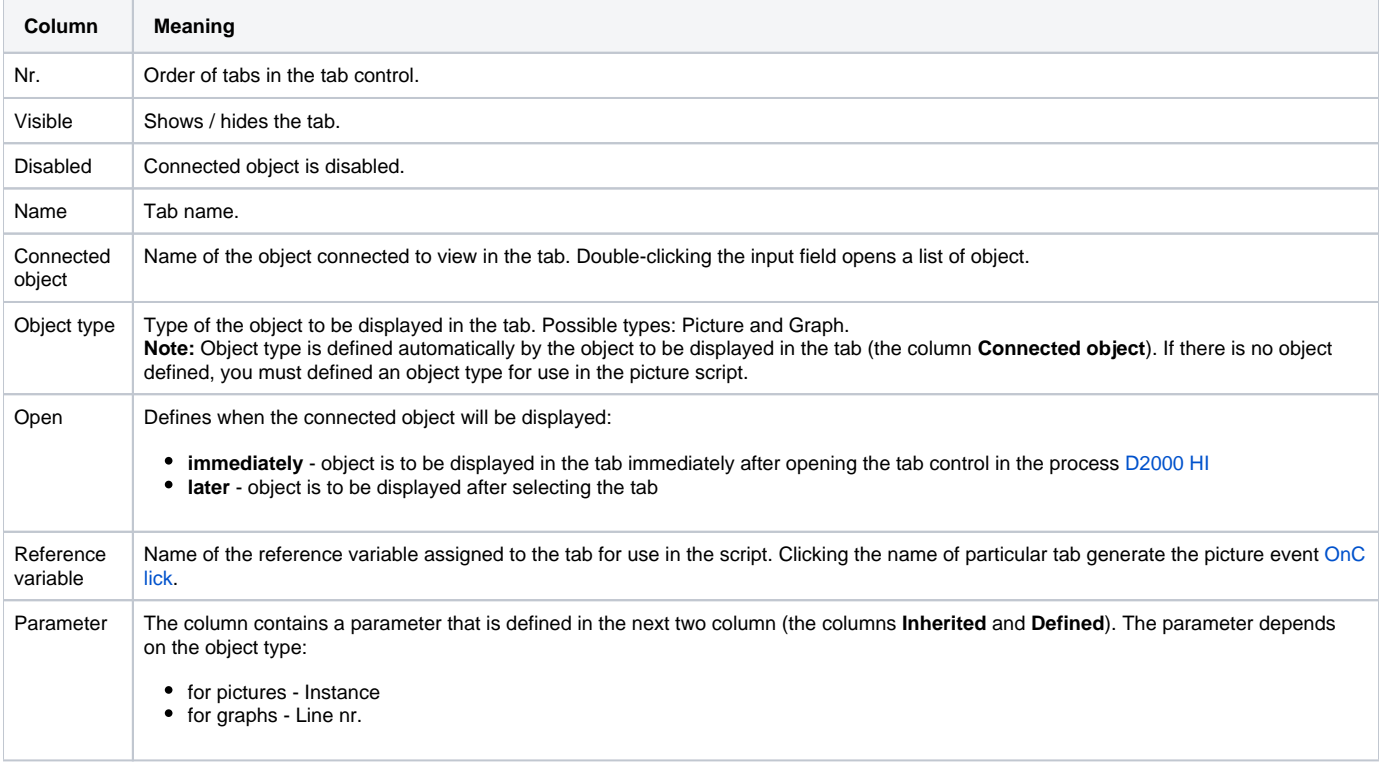

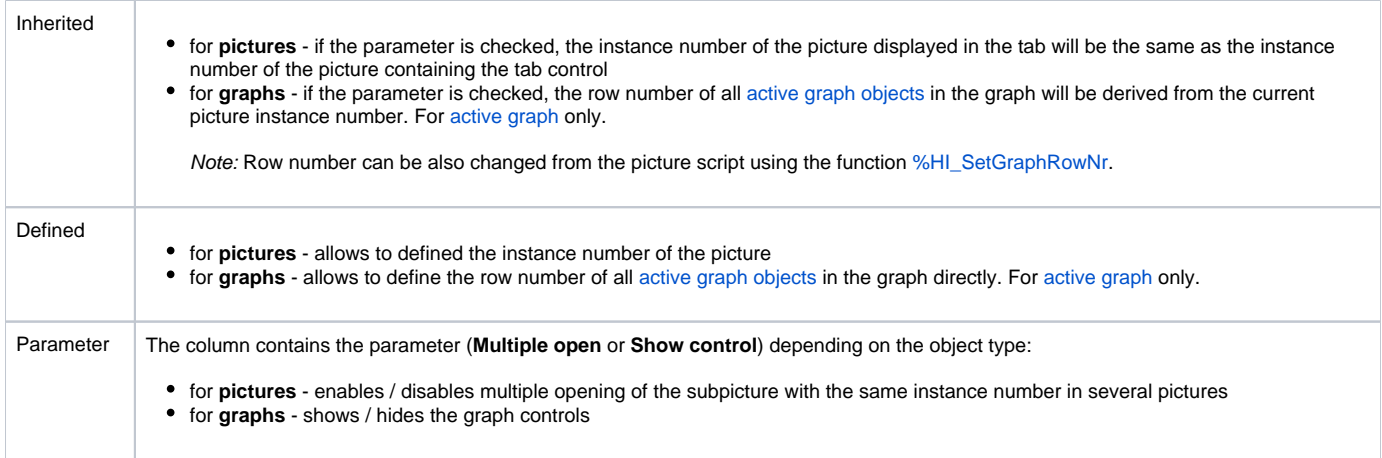

Font

Clicking on the button placed right opens a list of text fonts. A font selected from the list will be used for the tab texts. For more information on text fonts see the topic [Text fonts.](https://doc.ipesoft.com/display/D2DOCV12EN/Text+Fonts)

**Note:** Font can be modified (changed) from the picture script using the function [%HI\\_SetFontStyle.](https://doc.ipesoft.com/display/D2DOCV12EN/HI_GetFontStyle)

# Control the tab in Windows control of Tab type

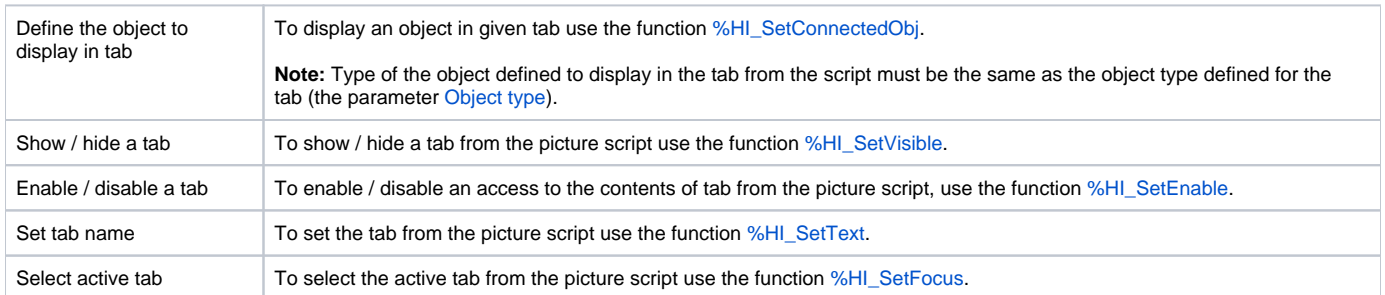

#### **Note:**

The selecting a tab generates the picture event [OnClick.](https://doc.ipesoft.com/display/D2DOCV12EN/OnClick) The picture event is also generated when given tab was removed (made invisible) using the function [%HI\\_SetVisible](https://doc.ipesoft.com/display/D2DOCV12EN/HI_GetVisible) (actually, the user chose another tab) - there is generated the picture event for the first visible tab from the left.

#### **Related pages:** ⋒

[Windows controls](https://doc.ipesoft.com/display/D2DOCV12EN/Windows+Controls) [Active picture functions for managing graphic objects](https://doc.ipesoft.com/display/D2DOCV12EN/Graphic+Object+Manipulation+Functions)